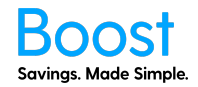

The below is a guide to Add Users to Boost. If you see an option that is not available to you, but you are interested in, please contact your account manager to upgrade.

#### **To add yourself to Boost to see offers, simply follow one of the methods outlined below. You will need to register your Boost card or App.**

#### **App invites are sent daily at 10 am. You need to set the 'App Email Send Date' for the initial invite email otherwise no invites will be sent.**

#### **How to add your employees/team**

- 1. Login to myboost.co.nz
- 2. From the Dashboard, click through to the "User Management & Ordering" tab

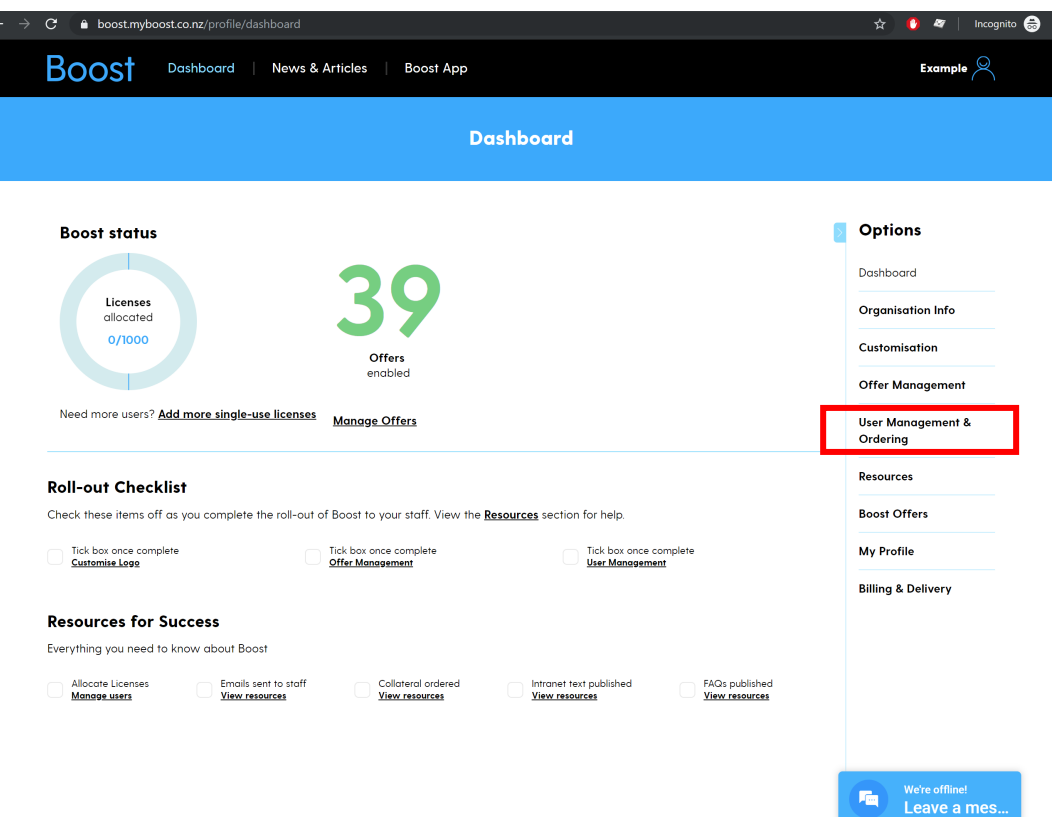

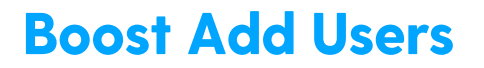

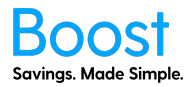

3. Click on the "Add User" button.

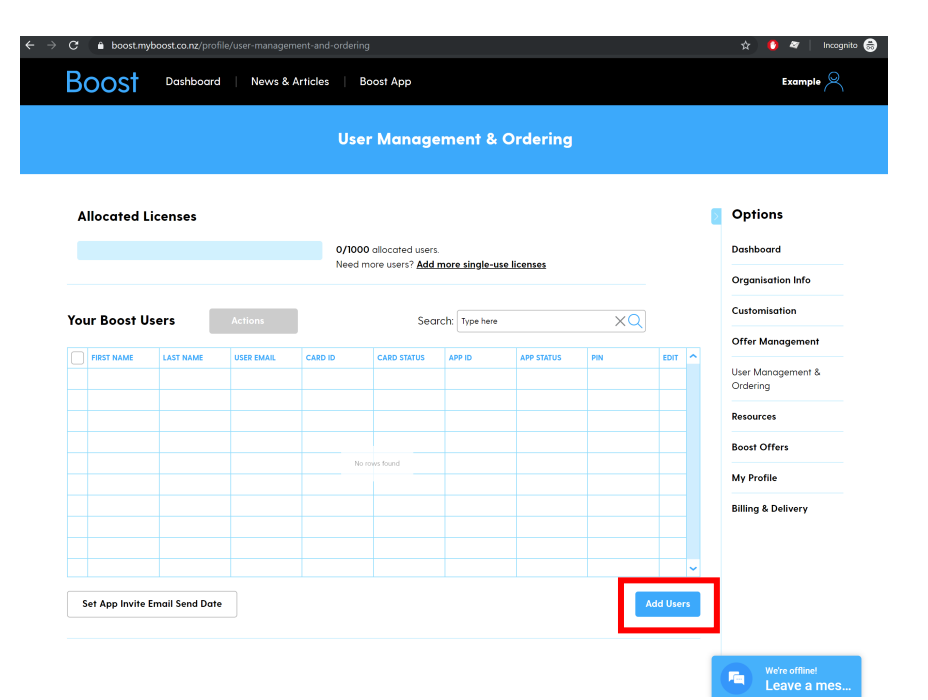

- 4. On this page, you can:
	- a. Individually Add Users
	- b. Upload Users from a CSV file you can upload up to 100 at a time. If you have more than that, please split the file into sizes under 100, or use Bulk Upload.
	- c. Bulk Upload
	- d. Order Blank Cards
	- e. Download App logins

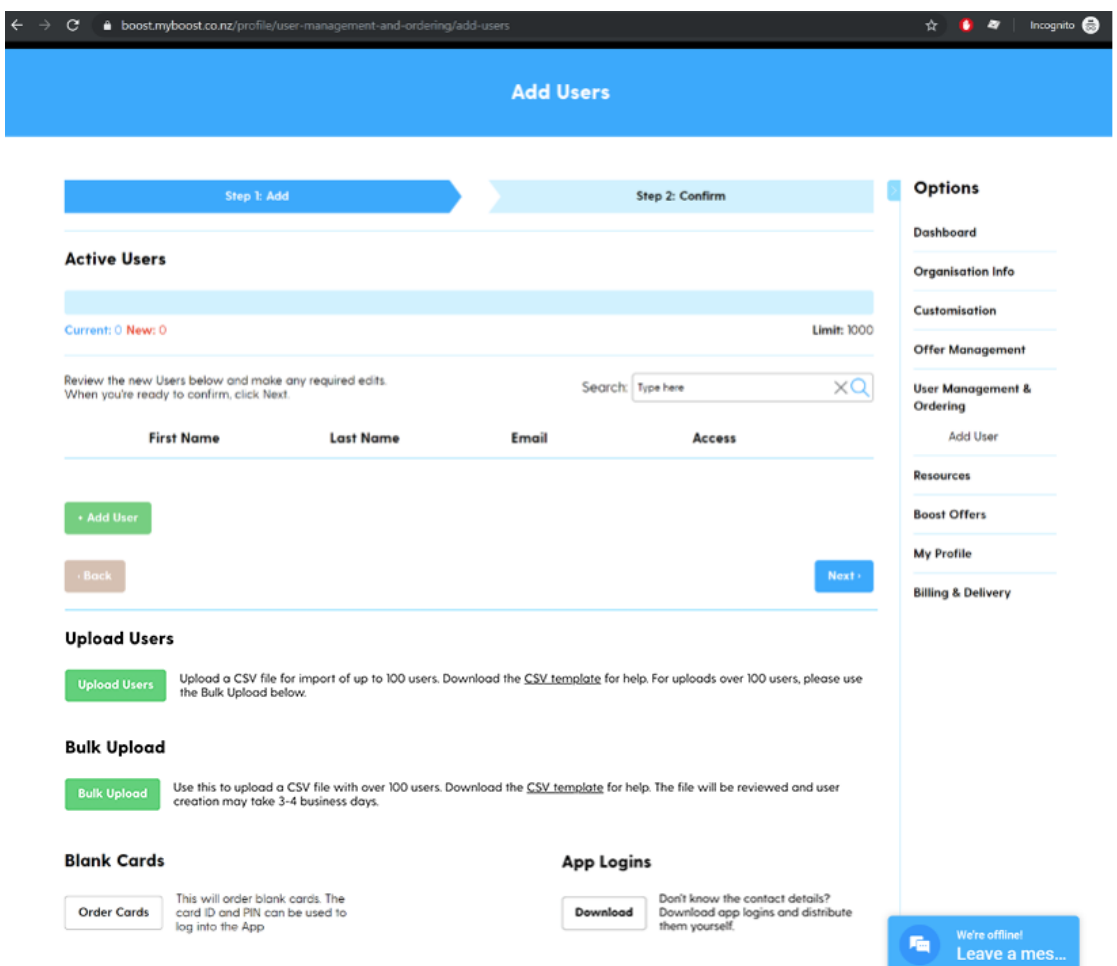

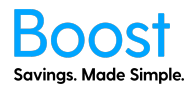

#### **Add Users individually**

1. Click the Add User Button

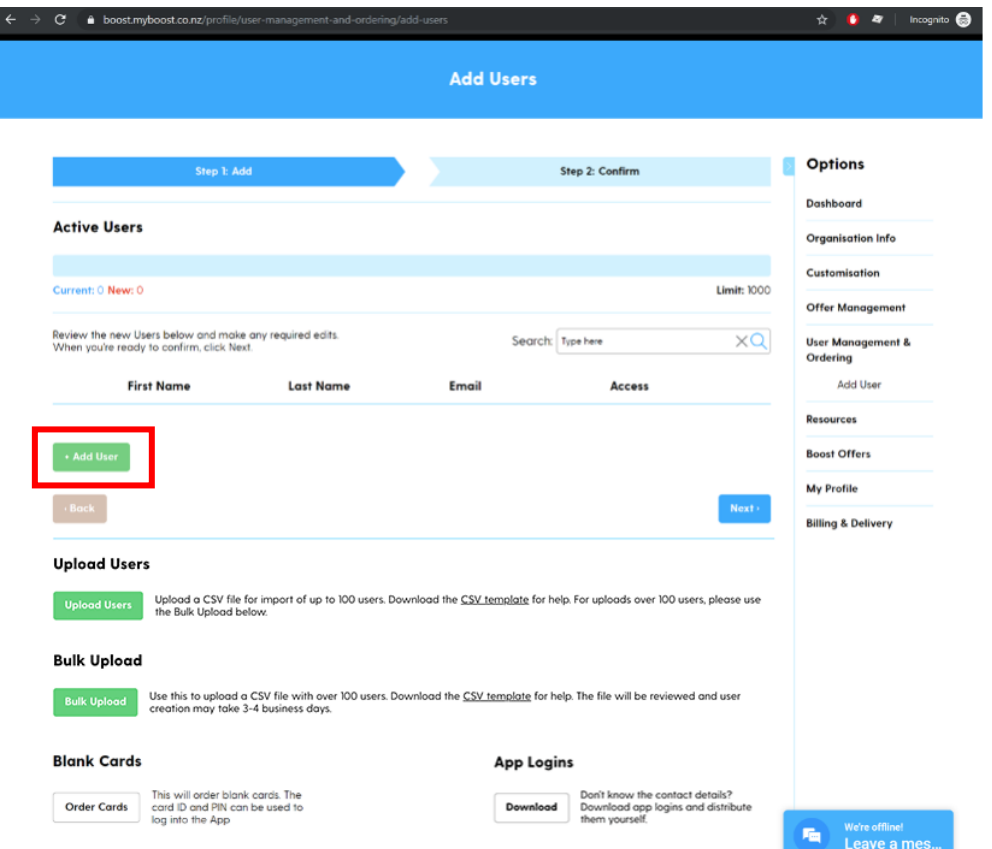

2. Input the First and Last names of the person you want to add, as well as their email address. Select the type of access you want the person to have. You can then click the "Add User" button again if you're going to add another user. Once complete, click Next.

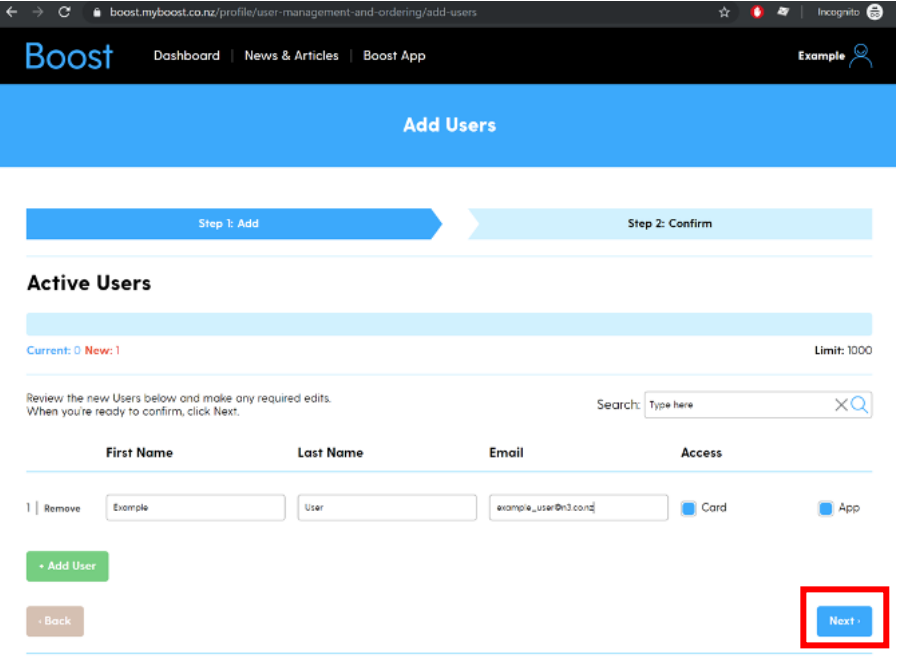

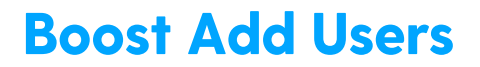

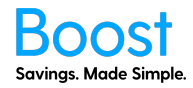

3. Check that you have the right details, then click confirm

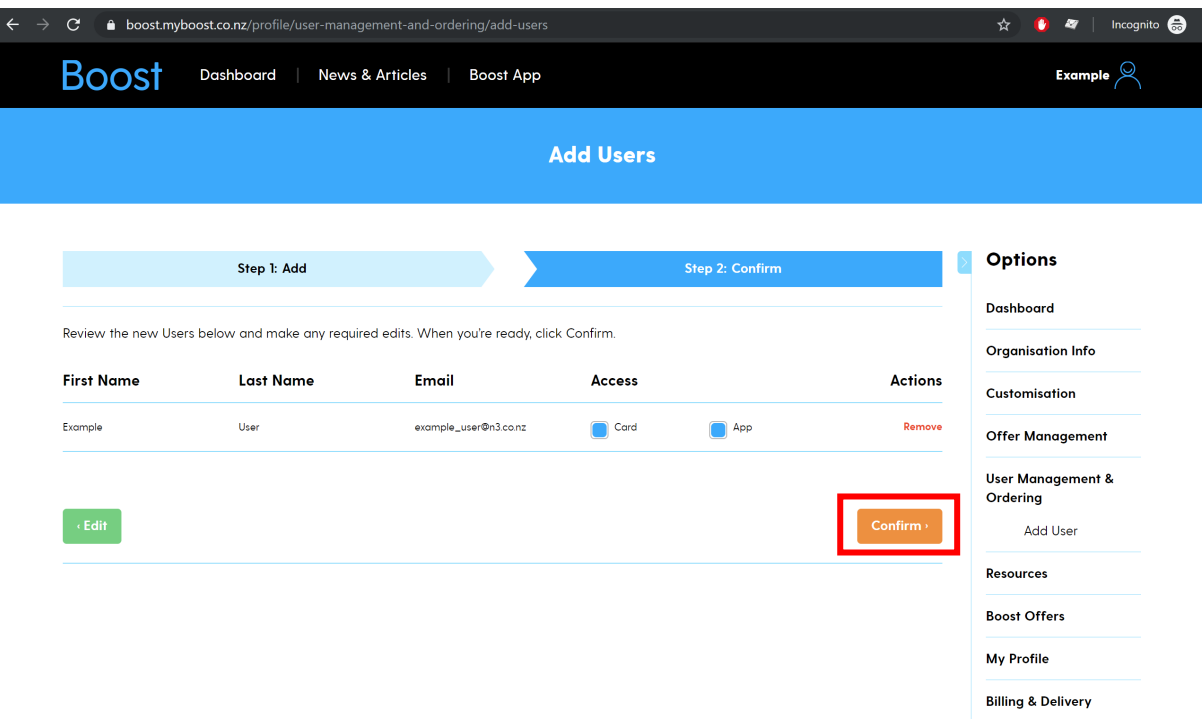

4. Your users will be added, and then a success page will show. You will receive an email once the process is complete, and the users will appear in the User Management and Ordering table. **This process may take a few minutes.**

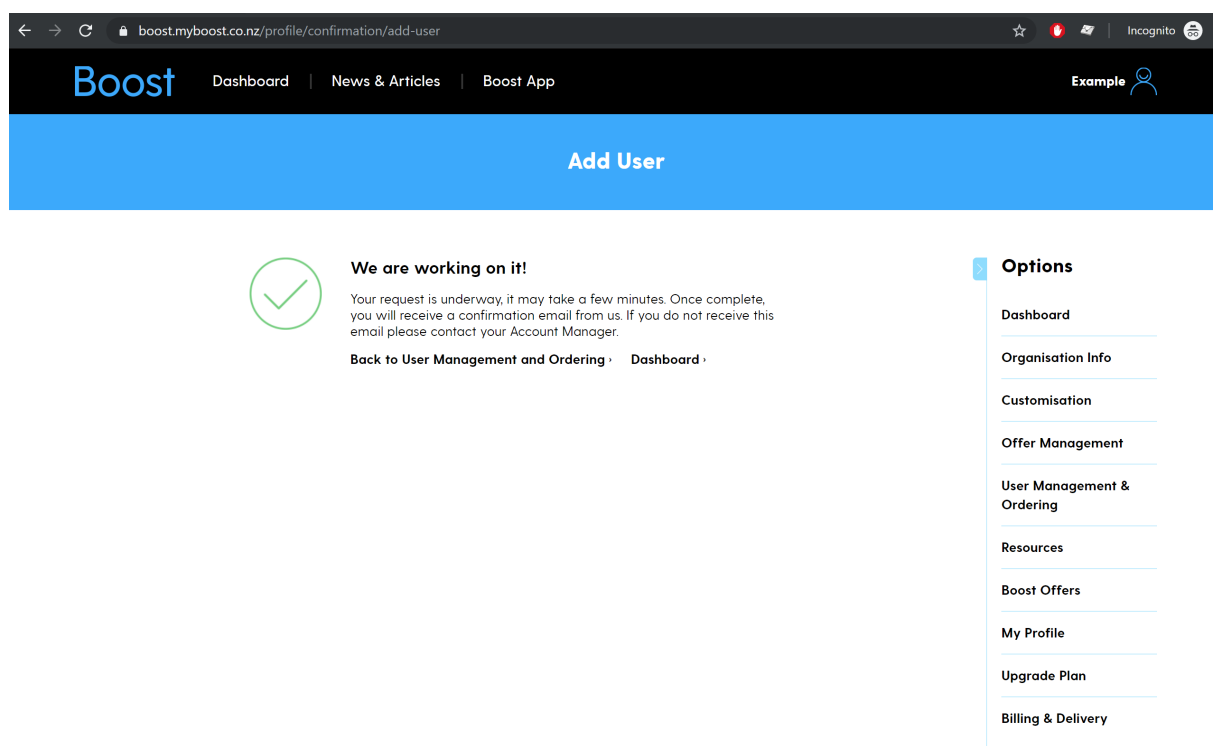

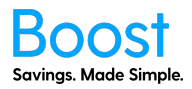

5. Once the process has been completed the users you added will appear on the User Management and Ordering table.

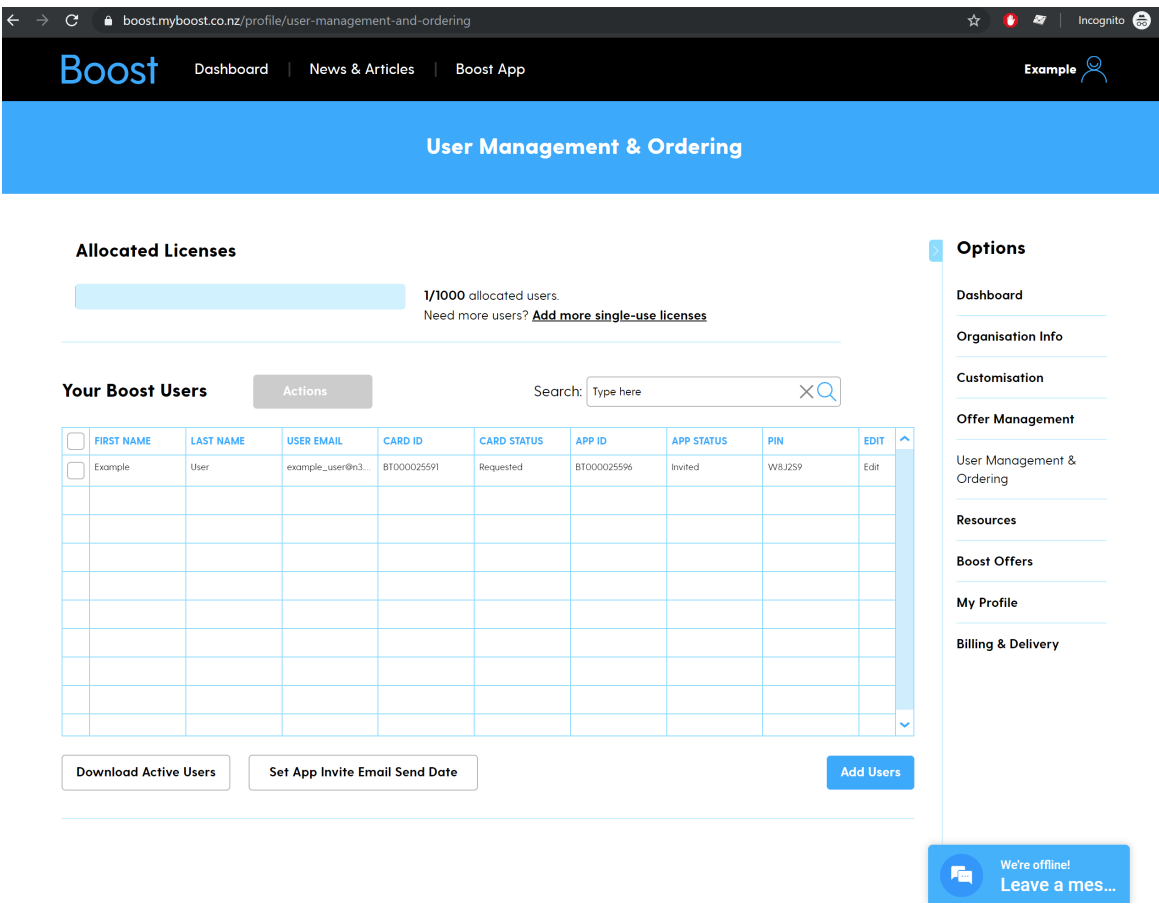

#### **Upload Users CSV file**

1. Download and open the CSV template file

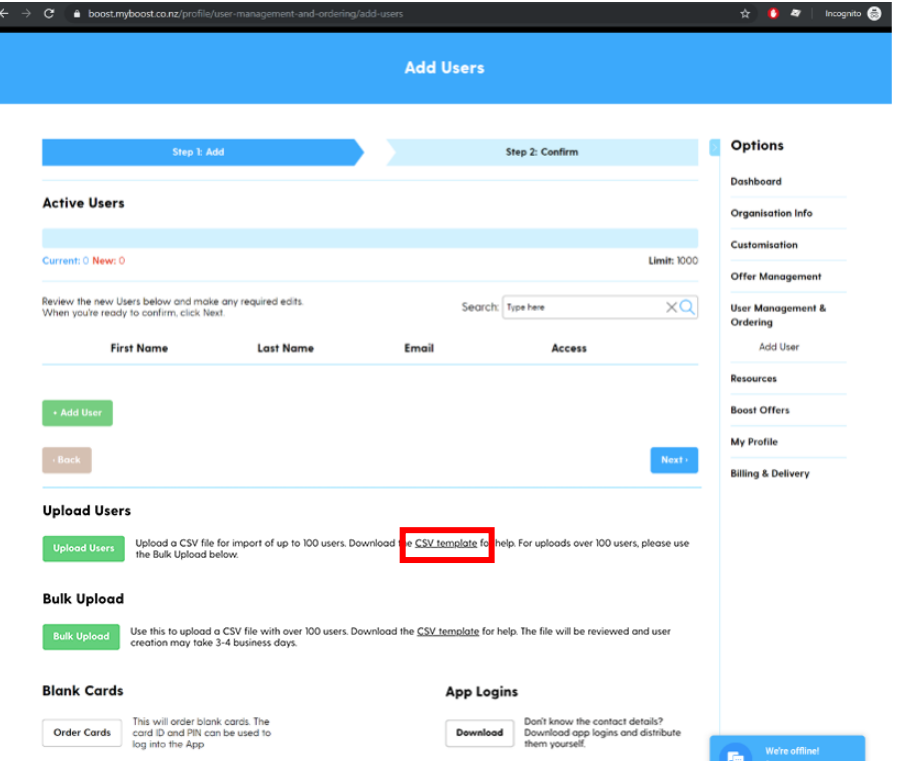

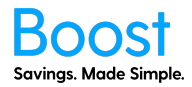

2. Remove the example information and fill in the first and last names of your employees/team as well as their email addresses. There is a limit of 100 at a time. Make sure you save as a CSV.

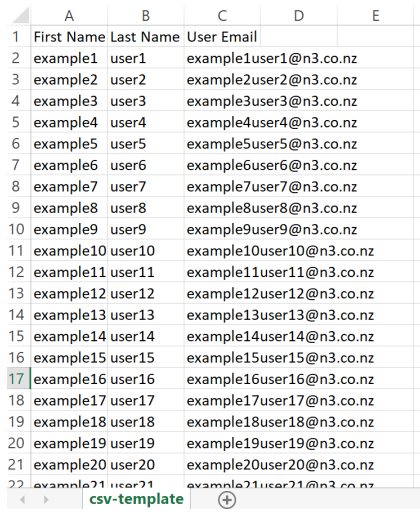

3. Click the "Upload Users" button

 $\leftarrow$ 

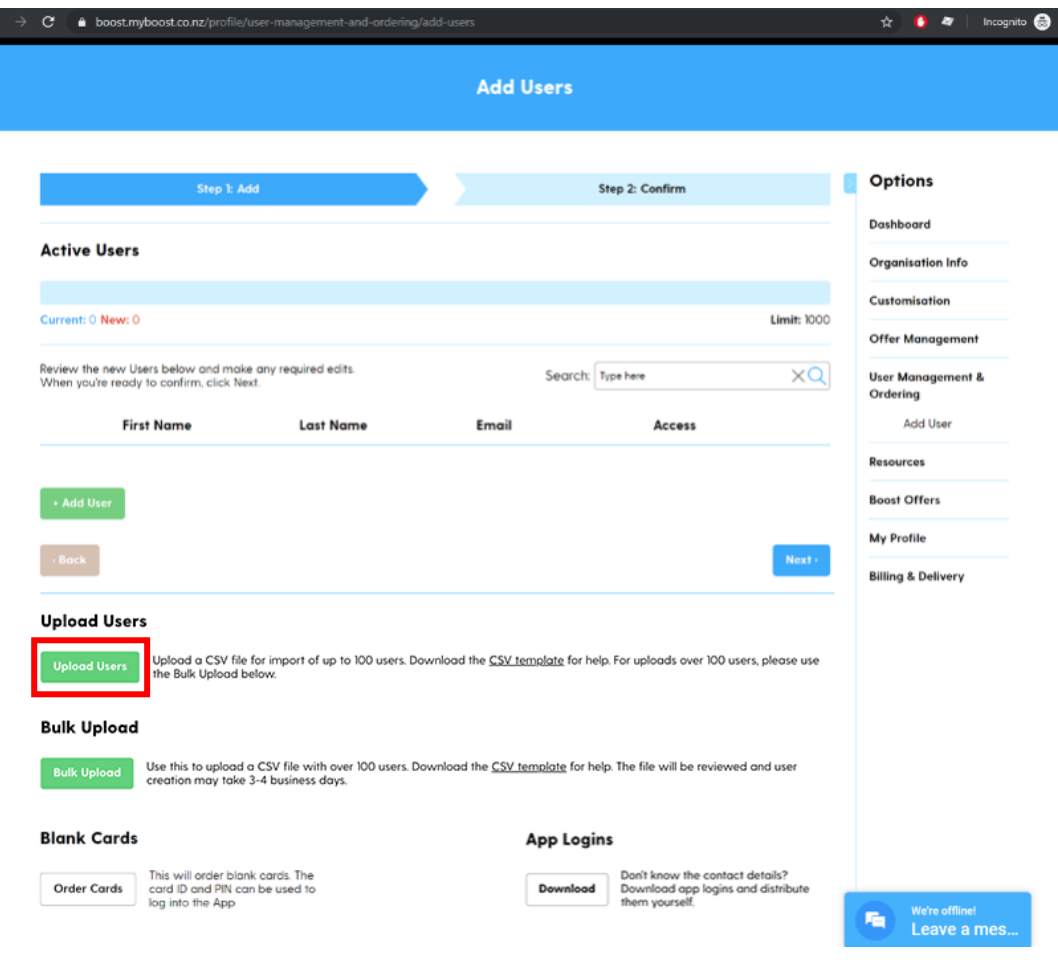

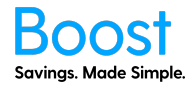

4. Click "Choose a file" and select the file you saved earlier

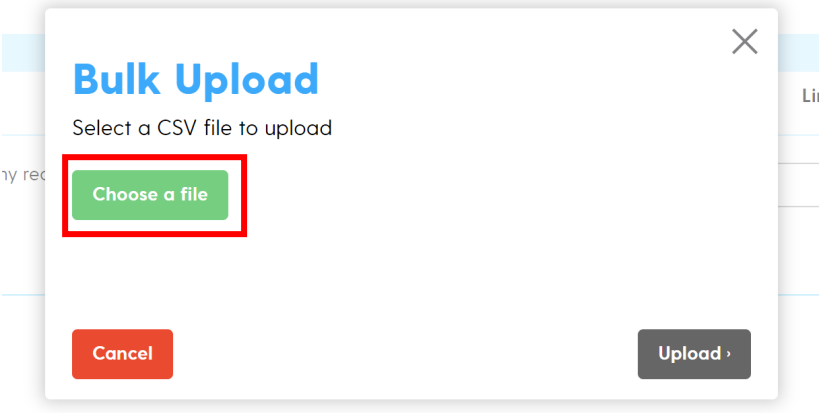

5. A preview will show. Click "Upload" if you are happy with the preview, or "Cancel" if you want to change the file

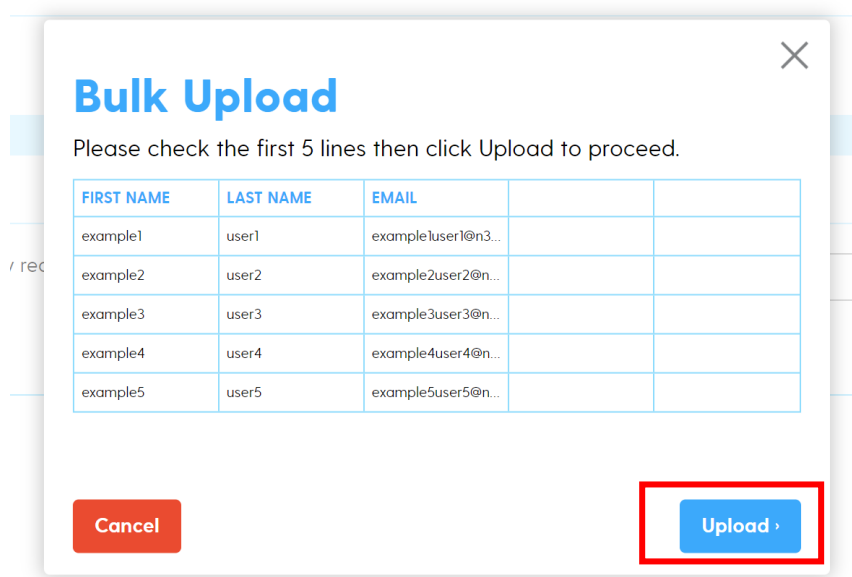

6. Please review all the user's details, if you are happy, click "Confirm"

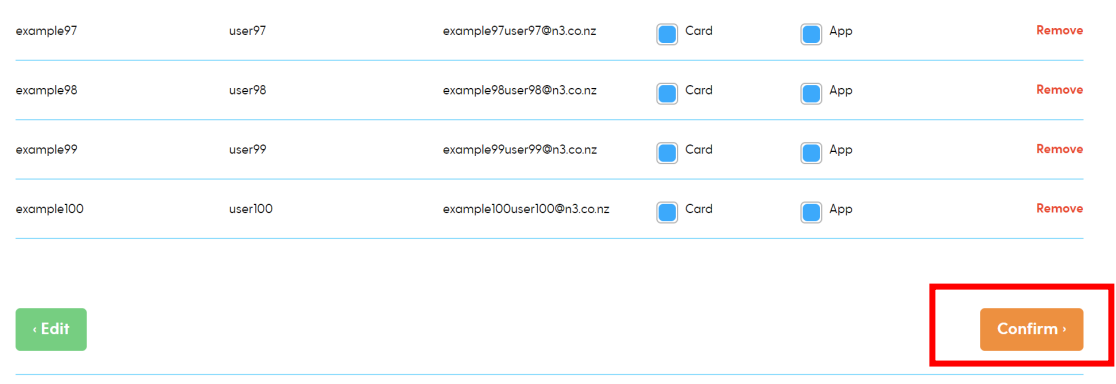

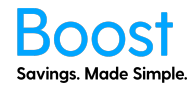

7. Your users will be added, and then a success page will show. You will receive an email once the process is complete, and the users will appear in the User Management and Ordering table. **This process may take a few minutes.**

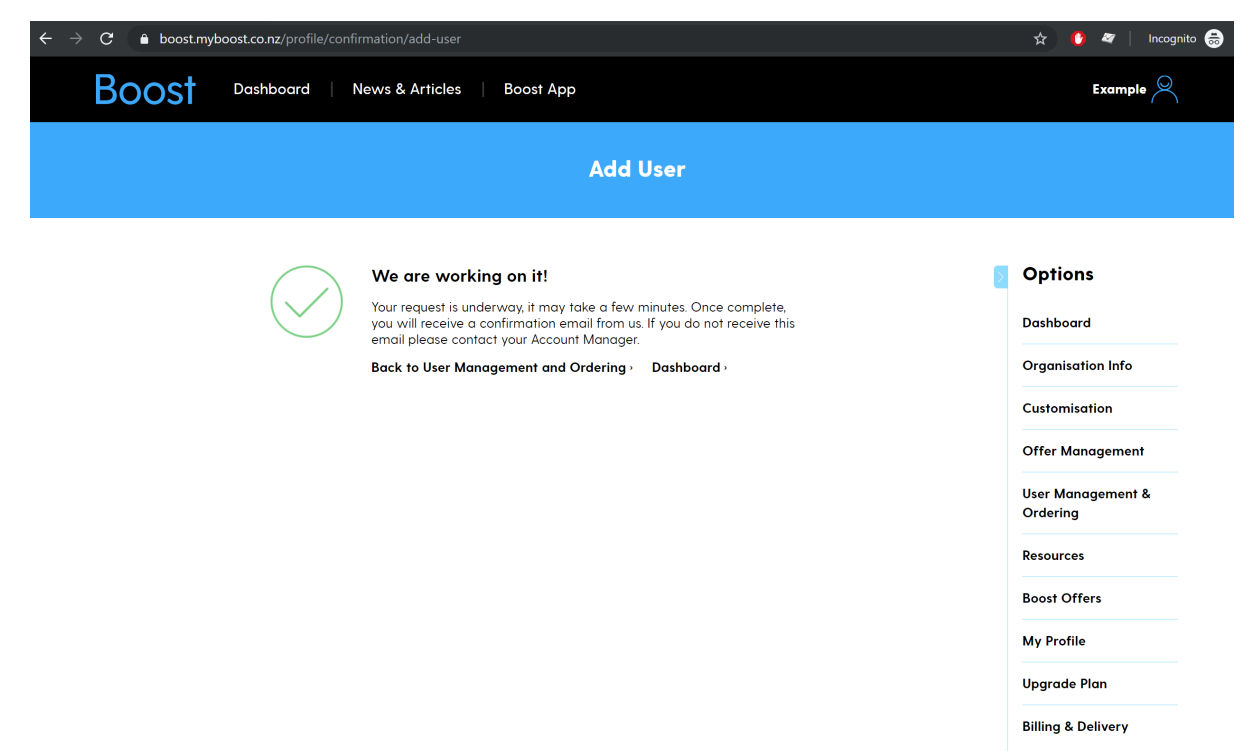

8. Once the process has been completed, the users you added will appear on the User Management and Ordering table.

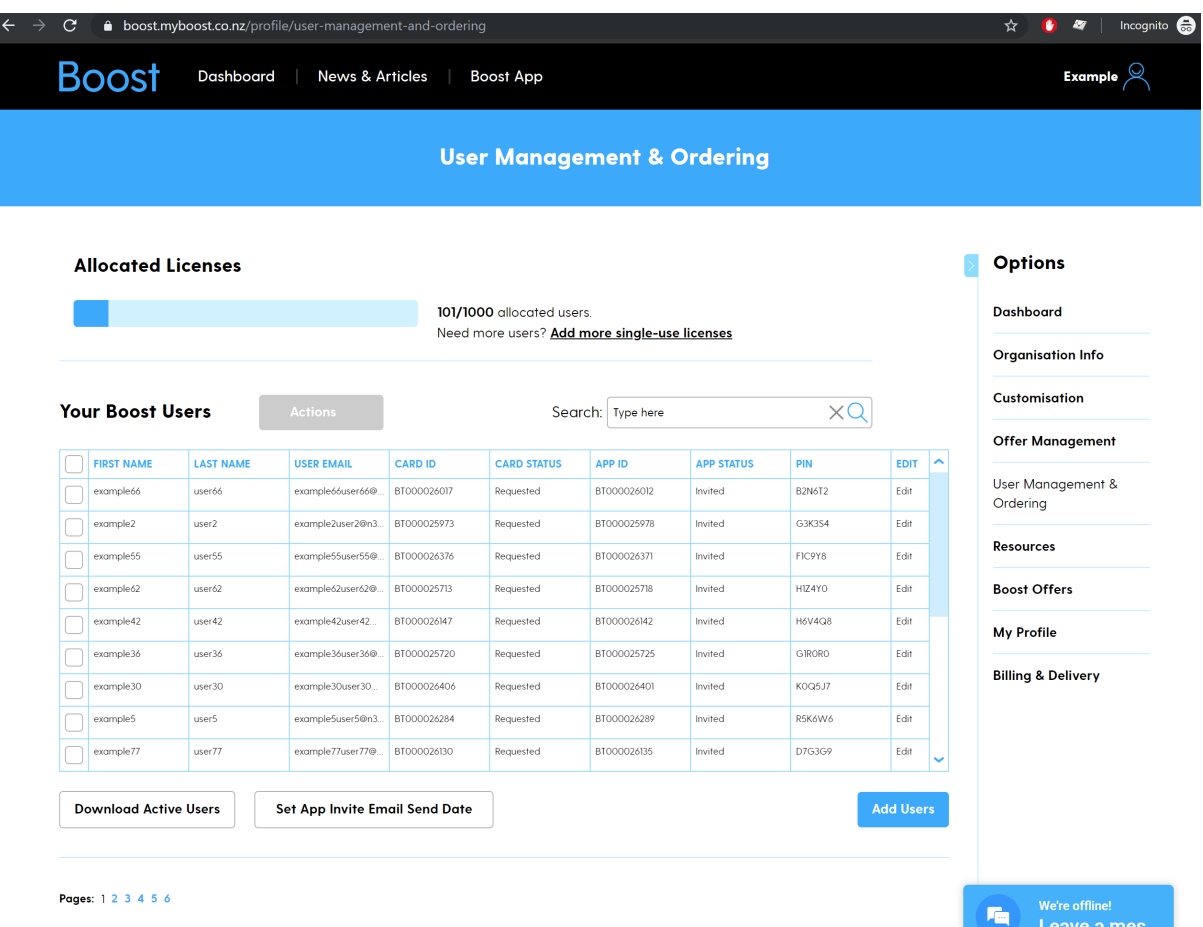

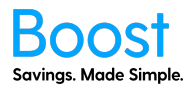

#### **Bulk Upload CSV file**

1. Download and open the CSV template file

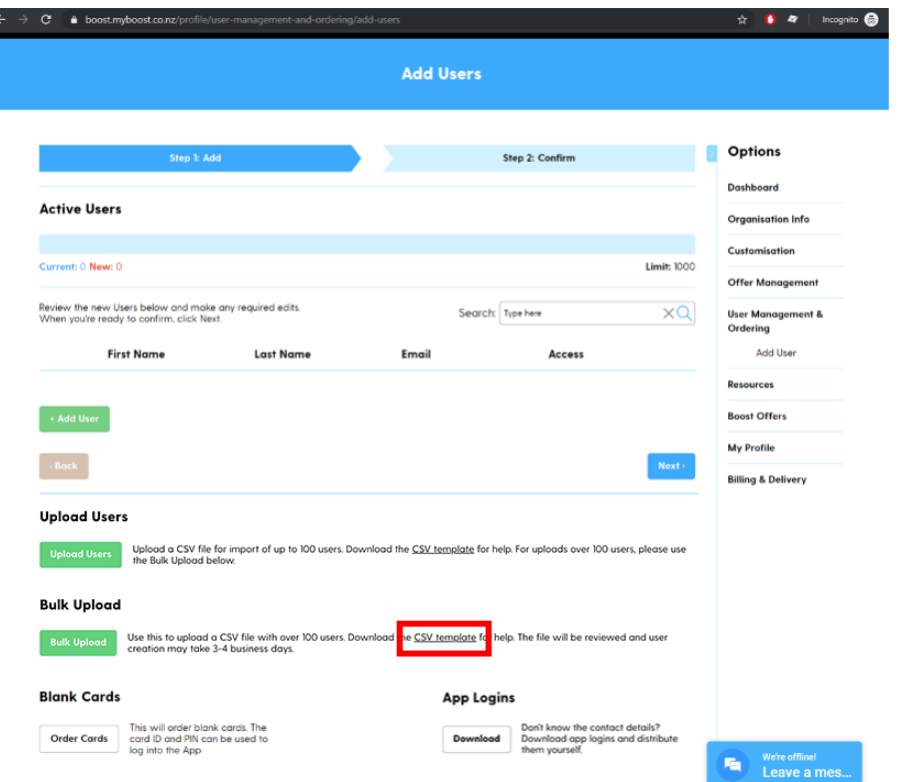

Remove the example information and fill in the first and last names of your employees/team as well as their email addresses. Make sure you save as a CSV.

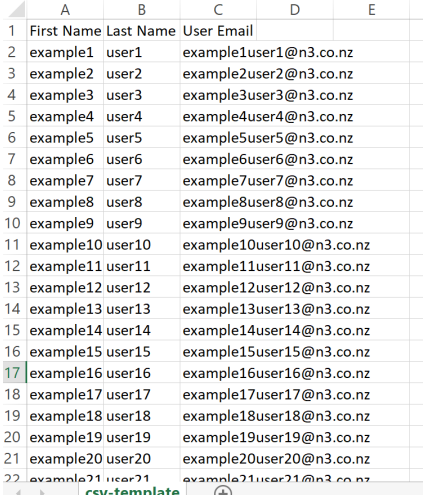

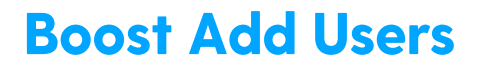

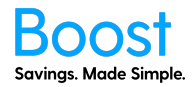

**2.** Click the "Bulk Upload" button

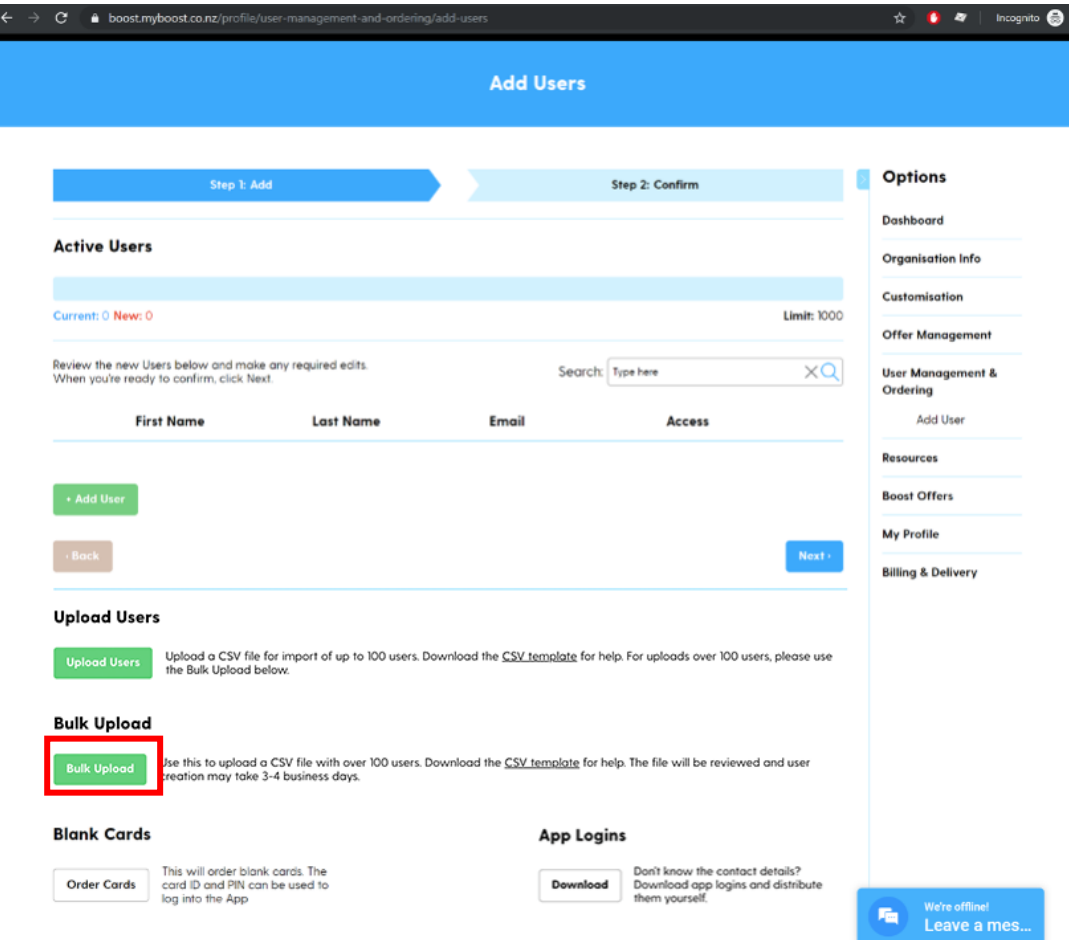

**3.** Click "Choose a file" and select the file you saved earlier

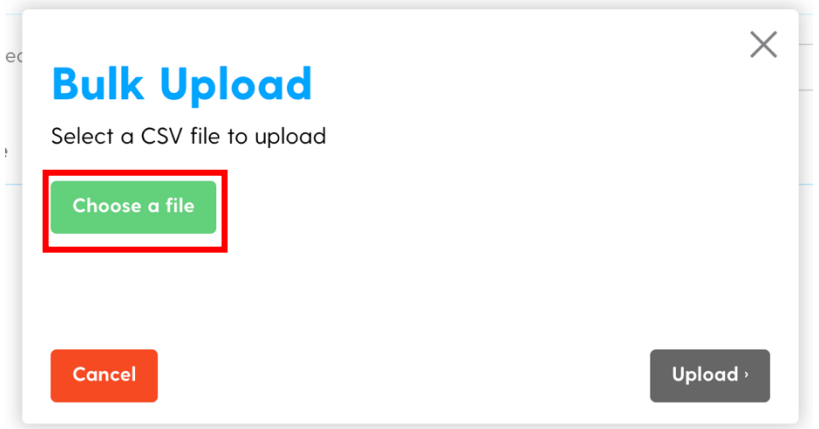

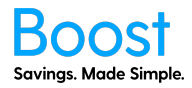

A preview will show. Click "Upload" if you are happy with the preview, or "Cancel" if you want to change the file

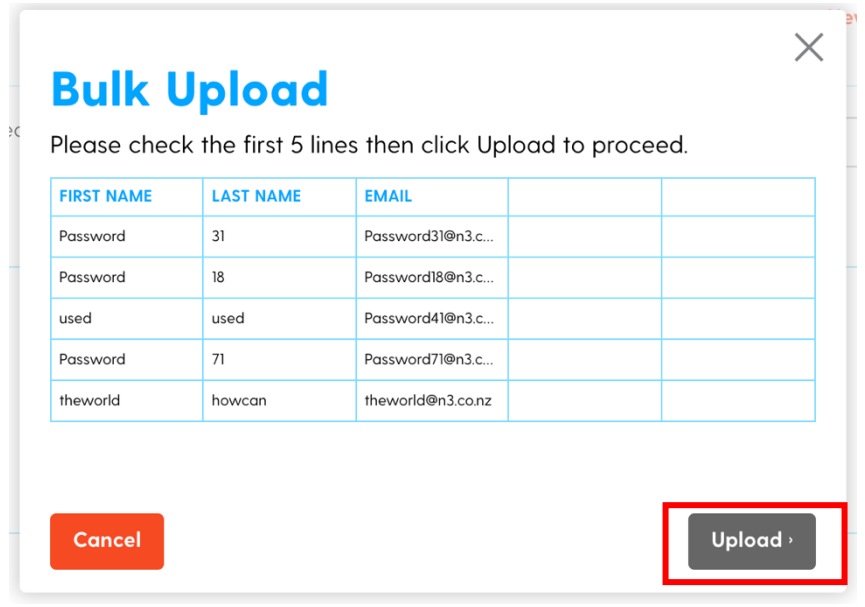

Please review all the user's details, if you are happy, click "Upload"

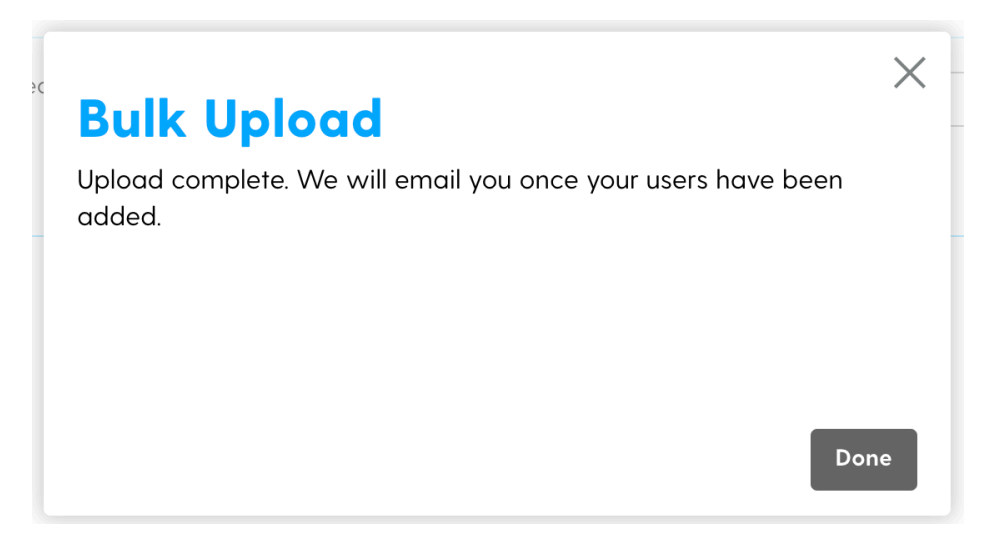

Once complete, the above will show. We will upload the users and email you once this is complete.

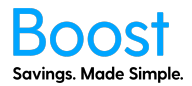

#### **Order Blank Cards**

1. Click on the "Order Cards" button

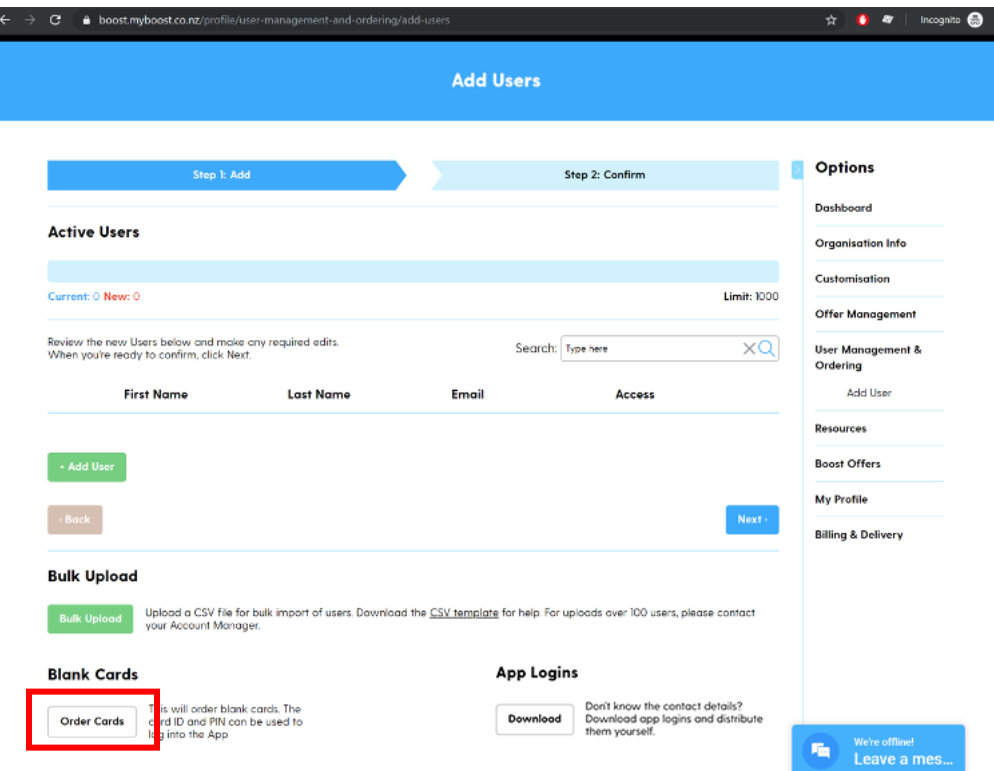

2. Add in the quantity of blank cards you wish to order and click "Next"

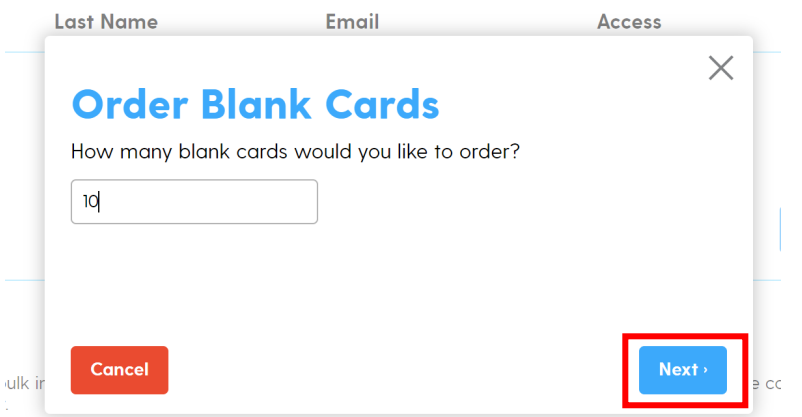

3. Are you sure you want to order that many cards? If yes, click "Order", if no, click "Cancel"

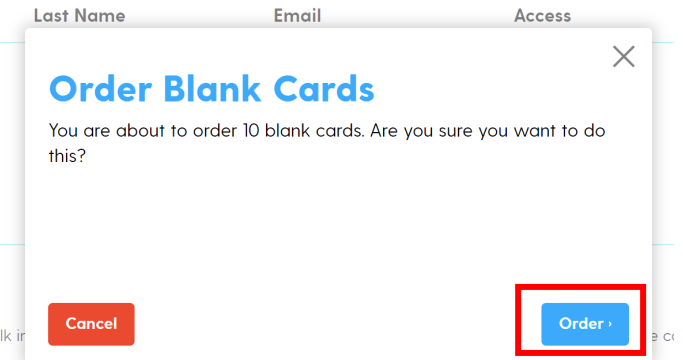

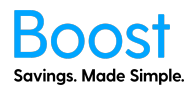

4. Your blank cards will be added, then a success page will show. You will receive an email once the process is complete, and the blank cards will appear in the User Management and Ordering table. This process may take a few minutes.

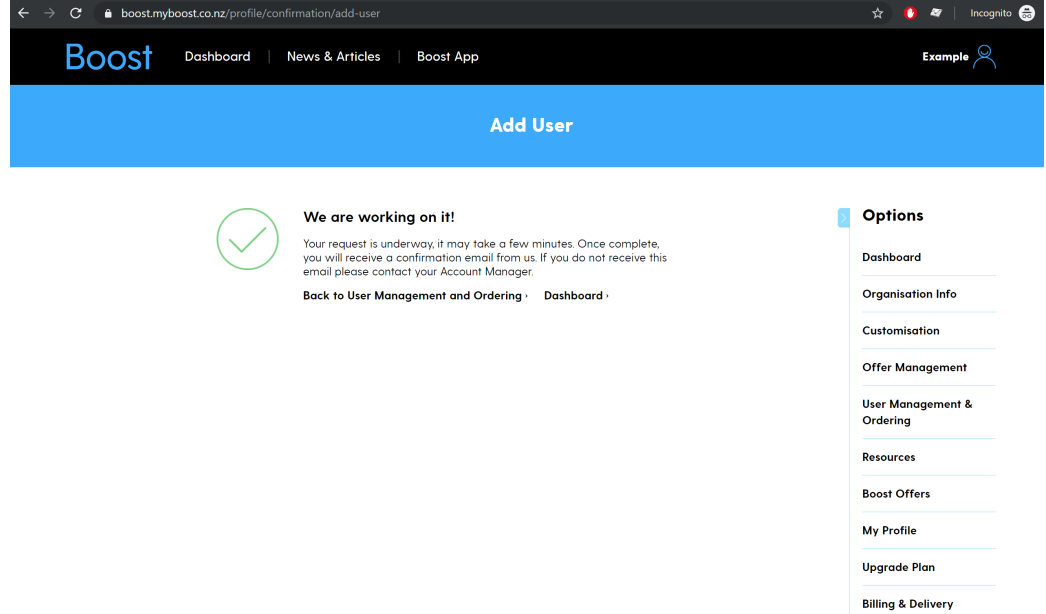

5. Once the process has been completed, the blank cards you added will appear on the User Management and Ordering table.

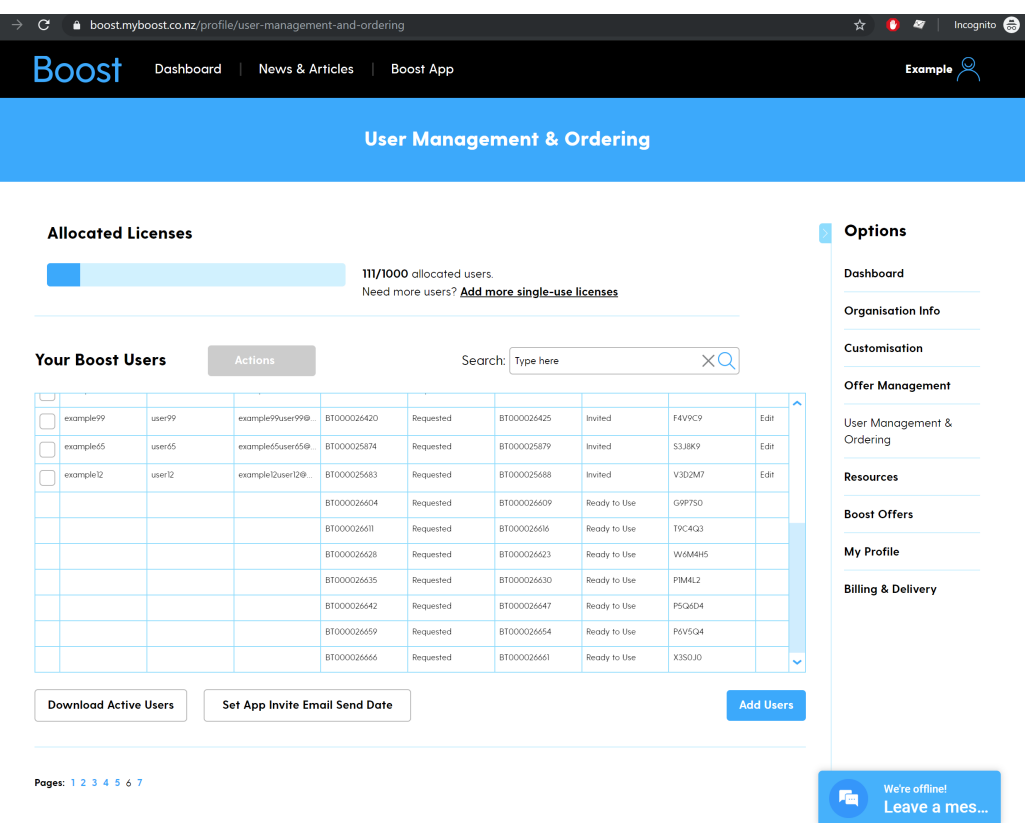

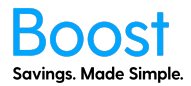

#### **Download Blank Apps**

1. Click on the "Download" button under 'Blank Apps'

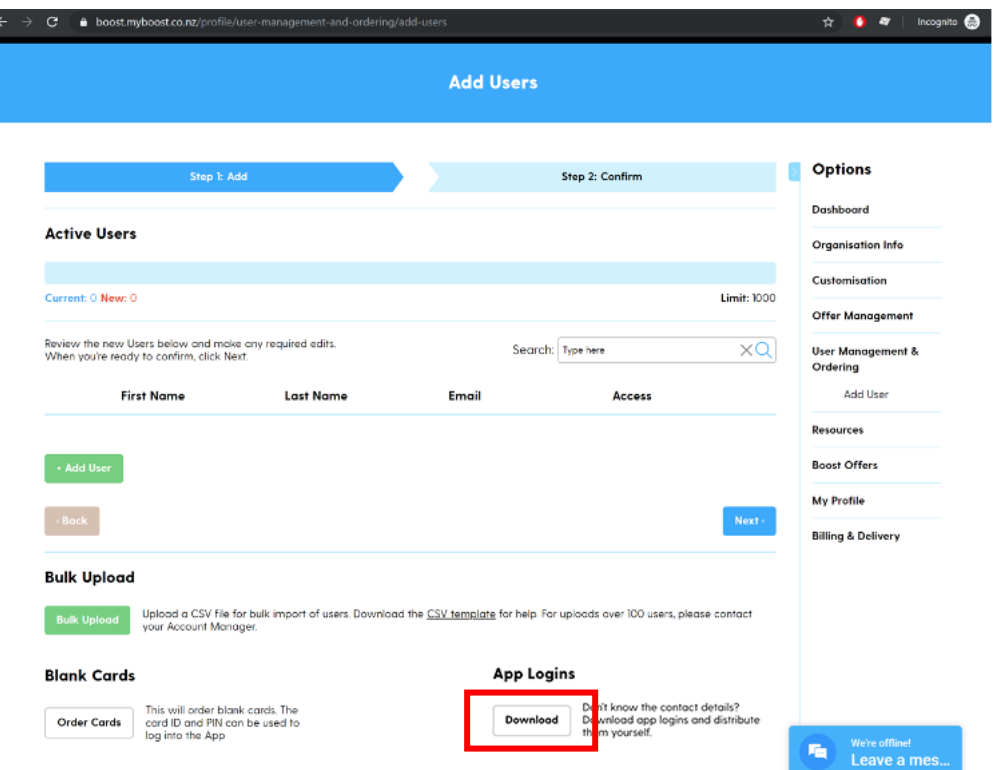

2. Add in the quantity of blank apps you wish to order and click "Next"

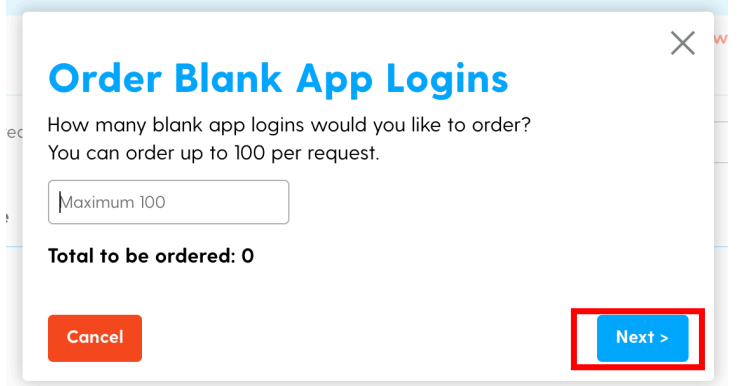

3. Are you sure you want to order that many apps? If yes, click "Order", if no, click "Cancel"

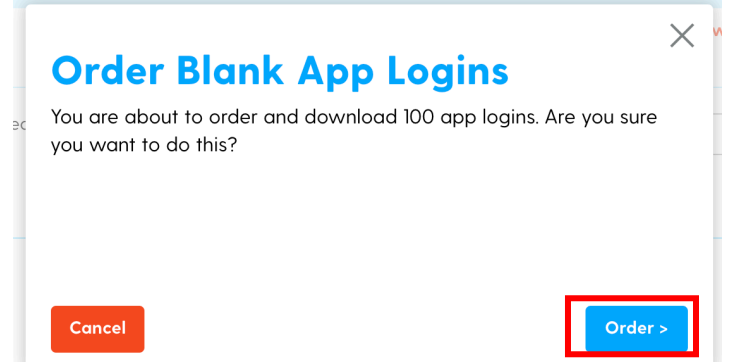

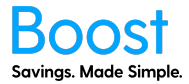

4. The app logins will then be created and downloaded. Do not leave this page.

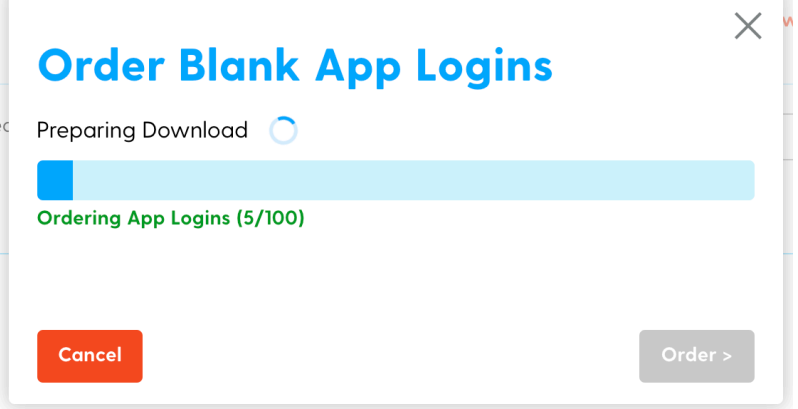

5. The csv file with the app ID and PIN will be downloaded to your device and this message will show.

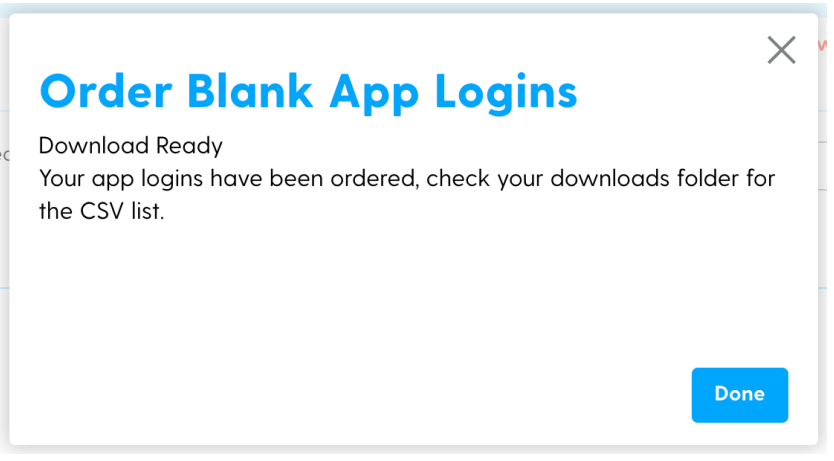

Well done you have completed the 'How to Add Users' guide!